ADC\_Single\_Channel\_1 for KIT\_AURIX\_TC334\_LK ADC single channel conversion

AURIX™ TC3xx Microcontroller Training V1.0.0

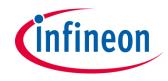

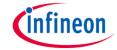

# Scope of work

# The Enhanced Versatile Analog-to-Digital Converter (EVADC) is configured to measure an analog signal using queued request.

An analog input channel is continuously converted using the queued mode. The input value is determined by the potentiometer on the board. Two LEDs are used to indicate a voltage interval. Thus depending on the conversion value, one or both LEDs are on.

# infineon

#### Introduction

- The AURIX™ microcontrollers provide a series of analog input channels (up to 16 for each ADC) connected to a cluster of Analog/Digital Converters (up to 12) using the Successive Approximation Register (SAR) principle. Each converter of the ADC cluster is represented as a group and can operate independently of the others
- Analog/Digital conversions can be requested by several request sources:
  - Queued request source, specific to a single group
  - Synchronization source, synchronized conversion request from another ADC master kernel
- A queued source can issue conversion requests for an arbitrary sequence of input channels. The channel numbers for this sequence can be freely programmed
- The trigger for the conversion via the queued source can be sent:
  - Once (by another external module)
  - On a regular time base (by an external timer)
  - Permanently (by using the refill option)

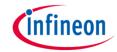

## Hardware setup

This code example has been developed for the board KIT\_A2G\_TC334\_LITE.

In this example, the pin ANO, connected to the board's potentiometer, is used.

Note: The channels can be HW filtered by the board, depending on which capacitor/resistors couples are soldered. Consult the AURIX™ TC334 lite Kit's User Manual to check which channels are filtered by HW.

**Note**: The reference voltage (VAREF) of the EVADC on the board KIT\_A2G\_TC334\_LITE is 3.3 V.

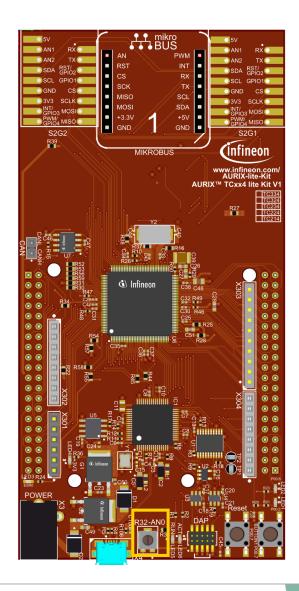

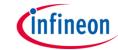

#### **Configuration of the EVADC**

The configuration of the EVADC is done in the *initEVADC()* function in four different steps:

- Configuration of the EVADC module
- Configuration of the EVADC group
- Configuration of the EVADC channels
- Filling the queue

#### Configuration of the EVADC module with the function *initEVADCModule()*

The default configuration of the EVADC module, given by the iLLDs, can be used for this example.

This is done by initializing an instance of the *IfxEvadc\_Adc\_Config* structure and applying default values to its fields through the function *IfxEvadc\_Adc\_initModuleConfig()*.

Then, the configuration can be applied to the EVADC module with the function IfxEvadc\_Adc\_initModule().

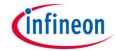

#### Configuration of the EVADC group with the function initEVADCGroup()

The configuration of the EVADC group is done by initializing an instance of the *IfxEvadc\_Adc\_GroupConfig* structure with default values through the function *IfxEvadc\_Adc\_initGroupConfig()* and modifying the following fields:

- groupId to select which converters to configure
- master to indicate which converter is the master. In this example, only one converter is used, therefore it is also the master
- arbiter a structure that represents the enabled request sources. In this example, it is set to arbiter.requestSlotQueue0Enabled

Then, the user configuration is applied through the function *IfxEvadc\_Adc\_initGroup()*.

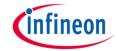

#### Configuration of the EVADC channels with the function initEVADCChannels()

The configuration of each channel is done by initializing a separate instance of the <code>IfxEvadc\_Adc\_ChannelConfig</code> structure with default values through the function <code>IfxEvadc\_Adc\_initChannelConfig()</code> and modifying the following fields:

- > channelld to select the channel to configure
- > resultRegister to indicate the register where the A/D conversion value is stored

Then, the configuration is applied to the channel with the function <code>IfxEvadc\_Adc\_initChannel()</code>.

#### Filling the queue

Each channel is added to the queue through the function IfxEvadc\_Adc\_addToQueue().

When the EVADC configuration is done and the queue is filled, the conversion is started with the function <code>lfxEvadc\_Adc\_startQueue()</code>.

Finally, to read a conversion, the function *IfxEvadc\_Adc\_getResult()* from iLLDs is used inside the function *readEVADC()*.

All the functions used for configuring the EVADC module, its groups and channels together with reading the conversion results can be found in the iLLD header *IfxEvadc\_Adc.h*.

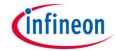

The visualization with LEDs is done using the functions *initializeLEDs()*, *readEVADC()* and *indicateConversionValue()*.

- The function initializeLEDs()
  - initializes the port pins 00.5 and 00.6 as push-pull outputs using the function IfxPort\_setPinMode()
  - set the port pins 00.5 and 00.6 to high state in order to switch the LEDs off by calling the function IfxPort\_setPinHigh()
- The function readEVADC()
  - defines an object conversionResult of the type Ifx\_EVADC\_G\_RES
  - uses the function IfxEvadc\_Adc\_getResult() to continuously retrieve the result value until the valid flag of the object conversionResult turns to high signaling that a new measurement is available
  - assigns the converted value to the global variable g\_result
- The function indicateConversionValue() is continuously executed and depending on the value of g\_result
  - lights up the LED1 (P00.5) if the discrete converted value is smaller than 0x555
  - lights up the LED2 (P00.6) if the discrete converted value is greater than 0xAAA
  - lights up both LEDs if the discrete converted value is part of the interval [0x555, 0xAAA]

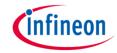

### Run and Test

After code compilation and flashing the device, verify the behavior of the LEDs:

Turn the potentiometer on the board and observe LED1 and LED2

|                            | 1       | 2    |
|----------------------------|---------|------|
| Input Voltage X            | LED1    | LED2 |
| <b>X</b> < 1.1 V           |         |      |
| 1.1 V <= <b>X</b> <= 2.2 V |         |      |
| <b>X</b> > 2.2 V           |         |      |
| LED On                     | LED Off |      |

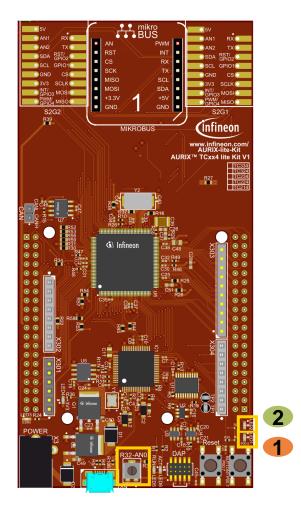

### References

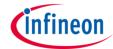

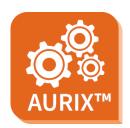

- > AURIX™ Development Studio is available online:
- https://www.infineon.com/aurixdevelopmentstudio
- Use the "Import…" function to get access to more code examples.

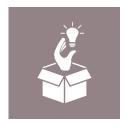

- More code examples can be found on the GIT repository:
- https://github.com/Infineon/AURIX code examples

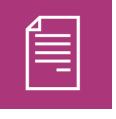

- For additional trainings, visit our webpage:
- https://www.infineon.com/aurix-expert-training

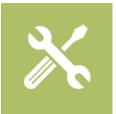

- For questions and support, use the AURIX™ Forum:
- https://www.infineonforums.com/forums/13-Aurix-Forum

#### **Trademarks**

All referenced product or service names and trademarks are the property of their respective owners.

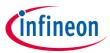

Edition 2021-12 Published by Infineon Technologies AG 81726 Munich, Germany

© 2021 Infineon Technologies AG. All Rights Reserved.

Do you have a question about this document?
Email: erratum@infineon.com

Document reference ADC\_Single\_Channel\_1\_ KIT\_TC334\_LK

#### **IMPORTANT NOTICE**

The information given in this document shall in no event be regarded as a guarantee of conditions or characteristics ("Beschaffenheitsgarantie").

With respect to any examples, hints or any typical values stated herein and/or any information regarding the application of the product, Infineon Technologies hereby disclaims any and all warranties and liabilities of any kind, including without limitation warranties of non-infringement of intellectual property rights of any third party.

In addition, any information given in this document is subject to customer's compliance with its obligations stated in this document and any applicable legal requirements, norms and standards concerning customer's products and any use of the product of Infineon Technologies in customer's applications.

The data contained in this document is exclusively intended for technically trained staff. It is the responsibility of customer's technical departments to evaluate the suitability of the product for the intended application and the completeness of the product information given in this document with respect to such application.

For further information on the product, technology, delivery terms and conditions and prices please contact your nearest Infineon Technologies office (<a href="www.infineon.com">www.infineon.com</a>).

#### WARNINGS

Due to technical requirements products may contain dangerous substances. For information on the types in question please contact your nearest Infineon Technologies office.

Except as otherwise explicitly approved by Infineon Technologies in a written document signed by authorized representatives of Infineon Technologies, Infineon Technologies' products may not be used in any applications where a failure of the product or any consequences of the use thereof can reasonably be expected to result in personal injury.